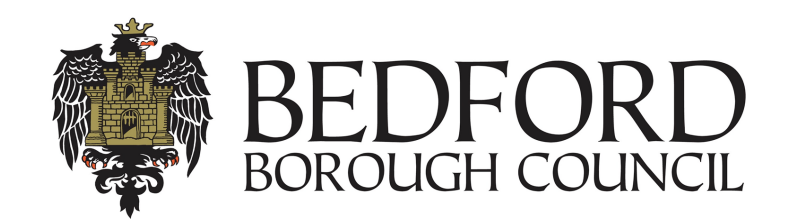

# Liquid Logic Children's Portal

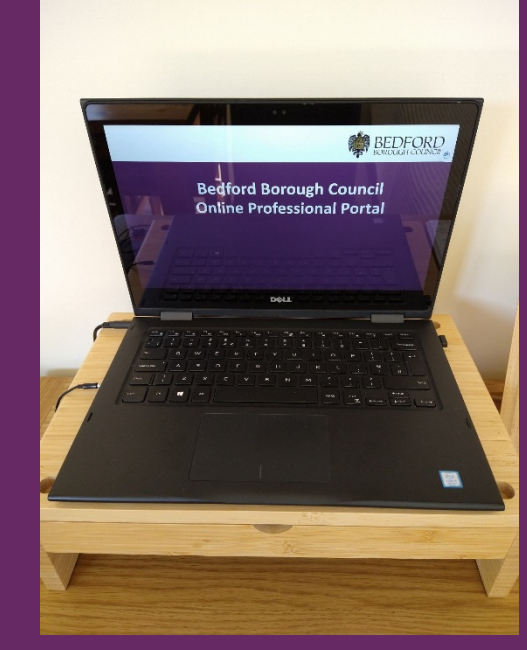

# Referral Mini Guide

#### **Accessing the Portal**

- The portal can be accessed here: ehchildandfamilies.bedford.gov.uk
- But can also be found on the Council website.
- The portal has a few different options, however, this guide is to focus on making a referral.

#### **Accessing the Portal**

This is what the main page of the portal looks like:

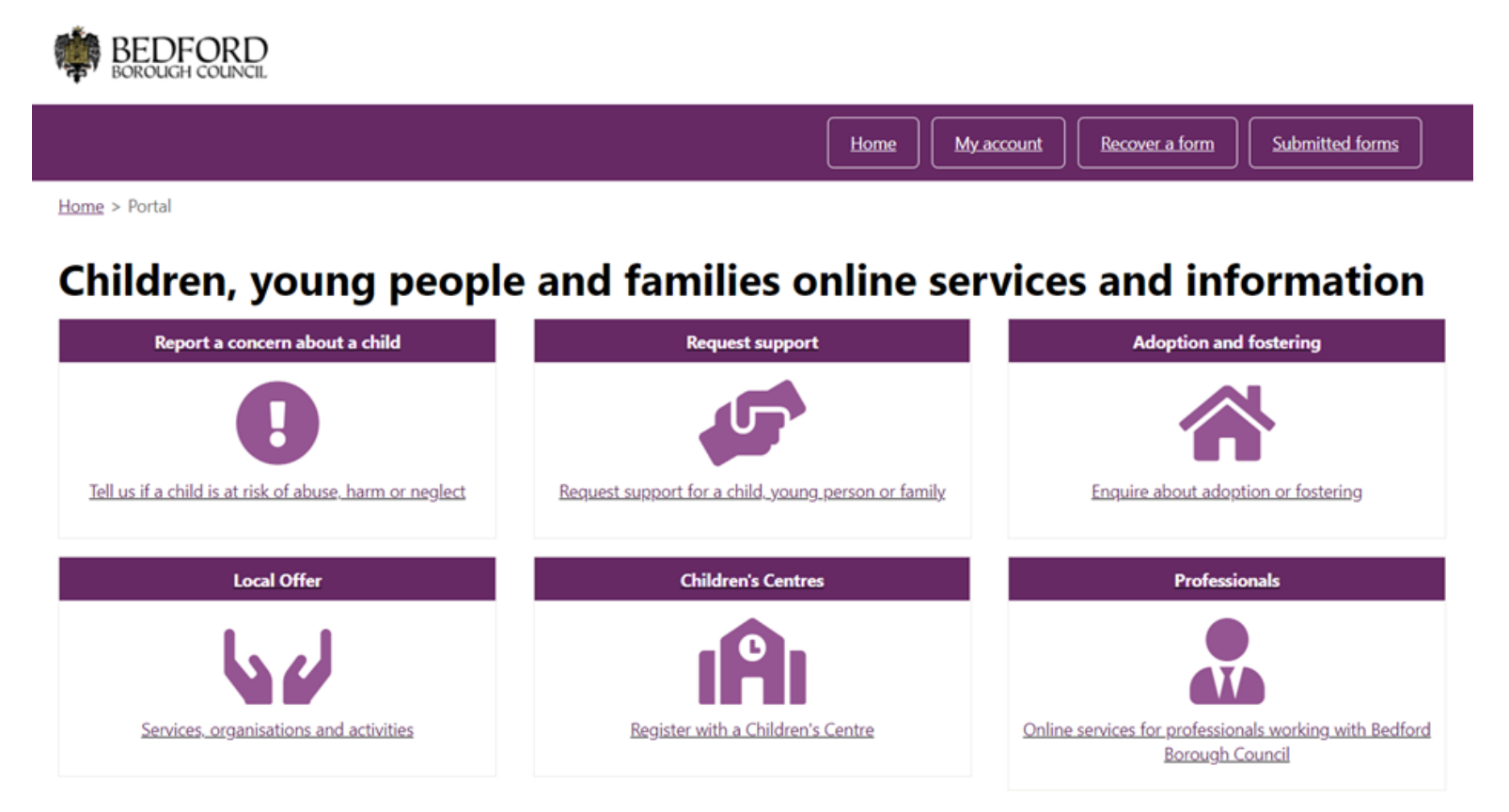

You can click the report a concern about a child area, and can also find this in the professional area.

#### **Report a Concern about a Child**

The first option will take you straight through to the referral form, the second will give you additional option as below.

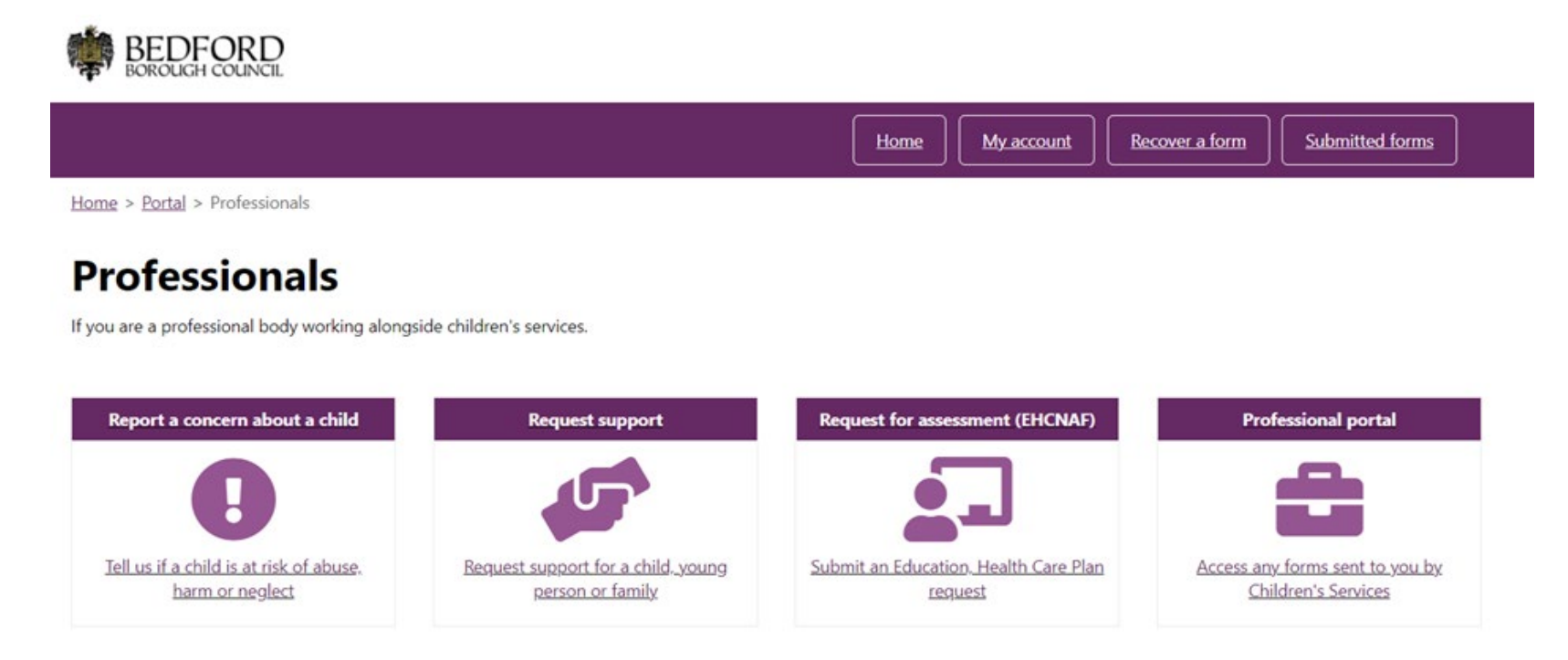

Again, we can click the Report a concern area, which will start the referral form.

### **Completing a Referral**

- In the first section of the form you will be asked to say if you are a professional, family member or member of the public.
- The professional version asks for professional role and organisation name and

address.

Home > Portal > Report a concern about a child

Report a concern about a child

#### 0% complete **IMPORTANT INFORMATION Important information** 2 Consent to information If you think a child or young person is being abused or mistreated or you have concerns about the safety or welfare of a child, you sharing must speak to someone immediately.  $\overline{3}$ Children's details If it is an emergency please call 999 Family details  $\mathbf{\Lambda}$ If you are unsure that a child may be suffering but are worried, or if you are concerned that a child has suffered harm, neglect or abuse, you can either call us directly or complete this form. 5 Concern details During office hours, you can call us on 01234 718700. 6 Supporting documentation In an emergency outside normal office hours, please call our Emergency Services on 0300 300 8123 or call the police on 999 or 01234 841212 or NCPCC's 24 hour Child Protection Helpline on 0808 800 5000. Other contact details: · Bedfordshire Police: 01234 841212 . NSPCC 24 hour Child Protection Helpline: 0808 800 5000 About you Please select \* · Professional ○ Family member or member of the public **Professional role** 2A - Schools  $\checkmark$ Organisation name and Tammy Teacher address \* 123 School Bedford  $Next \rightarrow$

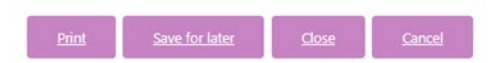

#### **Completing a Referral**

• The Family/ Public version of the form will ask you to specify your relationship to the family, if any.

Home > Portal > Report a concern about a child

#### Report a concern about a child

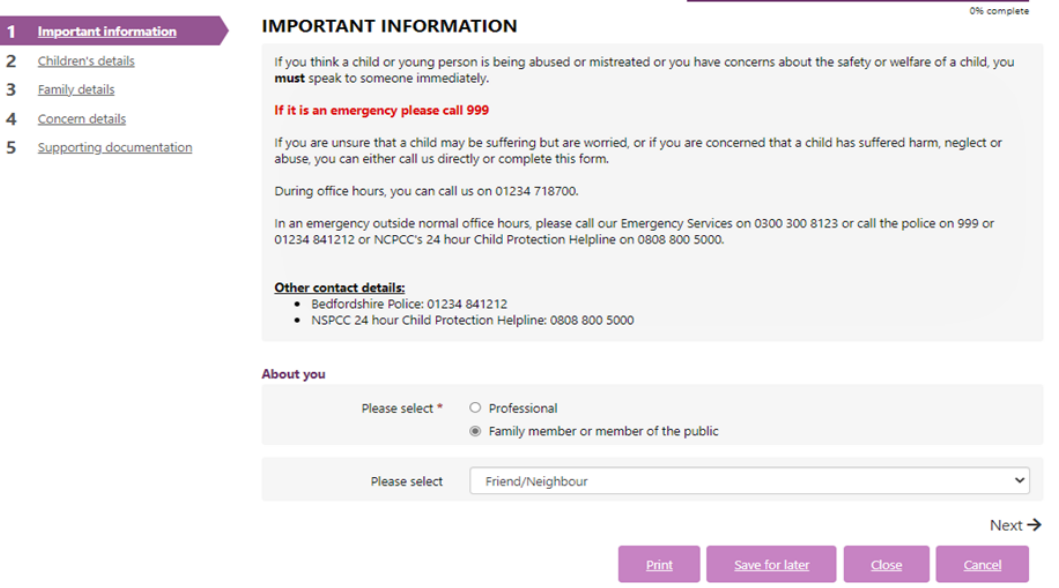

Once this page is complete, in either instance, click next.

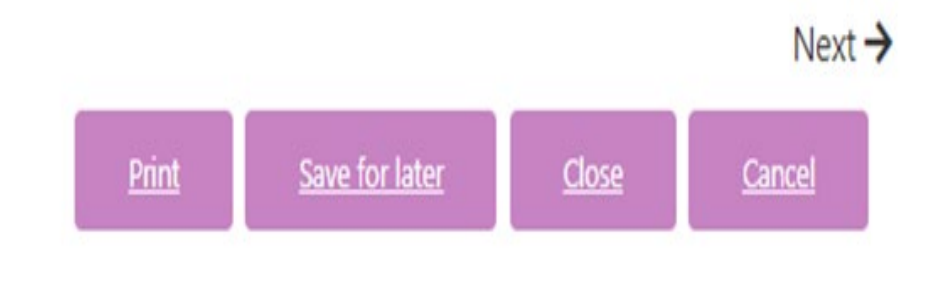

# **Consent Sharing**

 $\overline{1}$ 

Professionals will have to complete a consent sharing section. Once completed click Next.

#### Home > Portal > Report a concern about a child

#### Report a concern about a child

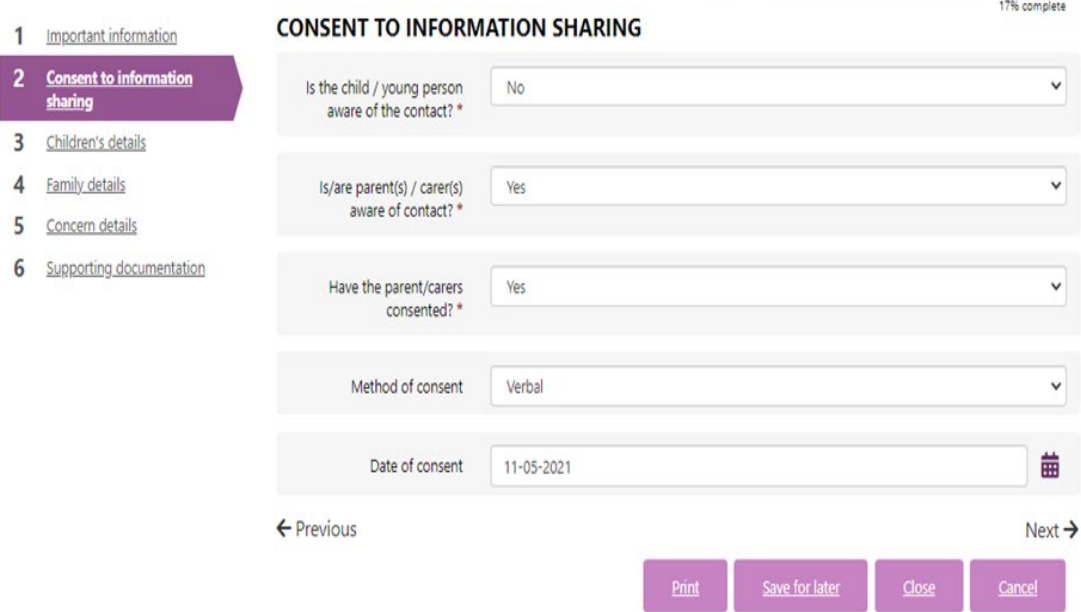

# **Login / Register**

You will then be asked to log in or register to complete the rest of the form. Click Login or register.

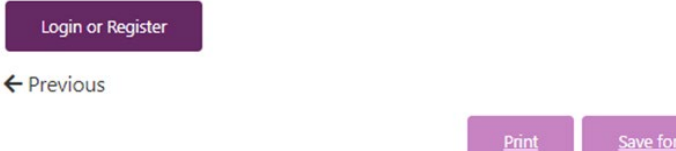

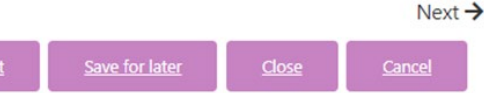

If you already have an account you can click to add the details and then sign in, however, if this is the first time making a referral, click Register for new account.

#### Home > Portal > Secure login - step 1

Đ

#### Secure login - step 1

New to Bedford Borough Online Services? Register for an account on the right. Already using Bedford Borough Online Services? Sign in below.

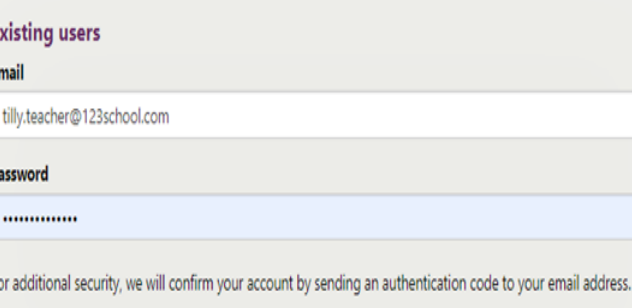

Forgotten password? SIGN IN **CANCEL** 

#### **New users**

If you're new to Bedford Borough Online Services, sign up for an account here

**REGISTER FOR NEW ACCOUNT** 

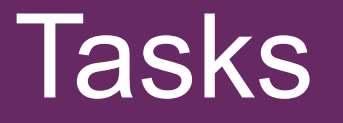

Once logged in you will see any new forms that have been delegated for you to complete. The blue box around the below children is to denote these are siblings and the form relates to both of them.

Click anywhere in the blue box to go to the form.

#### **Bedford Borough Social Care Portal**

**Tasks** 

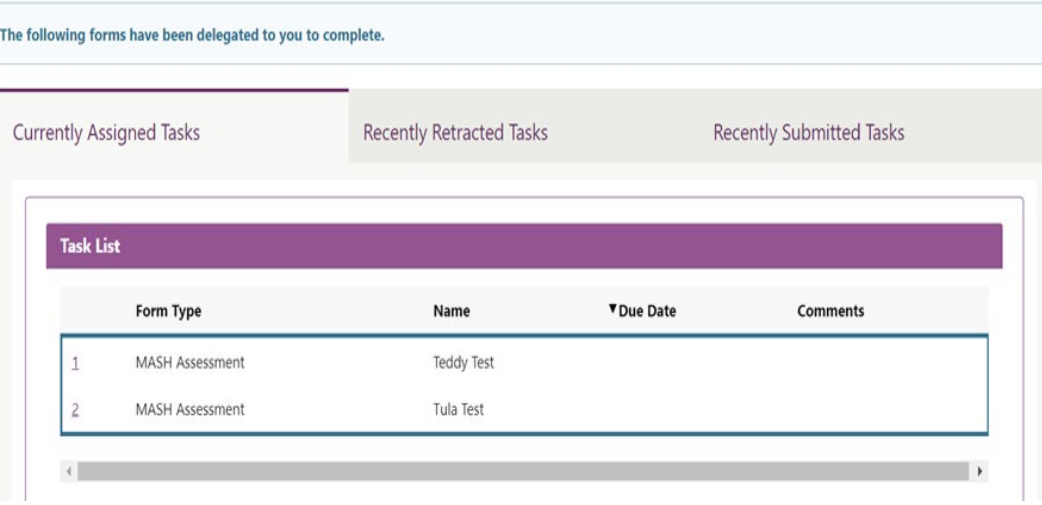

### Tasks Form

**Task** 

The form shown here is for a MASH assessment, however, this could be for a section in any form in the system. They will all work in the same way. In the MASH delegated forms there will be information about the child/ren and also why information is being requested.

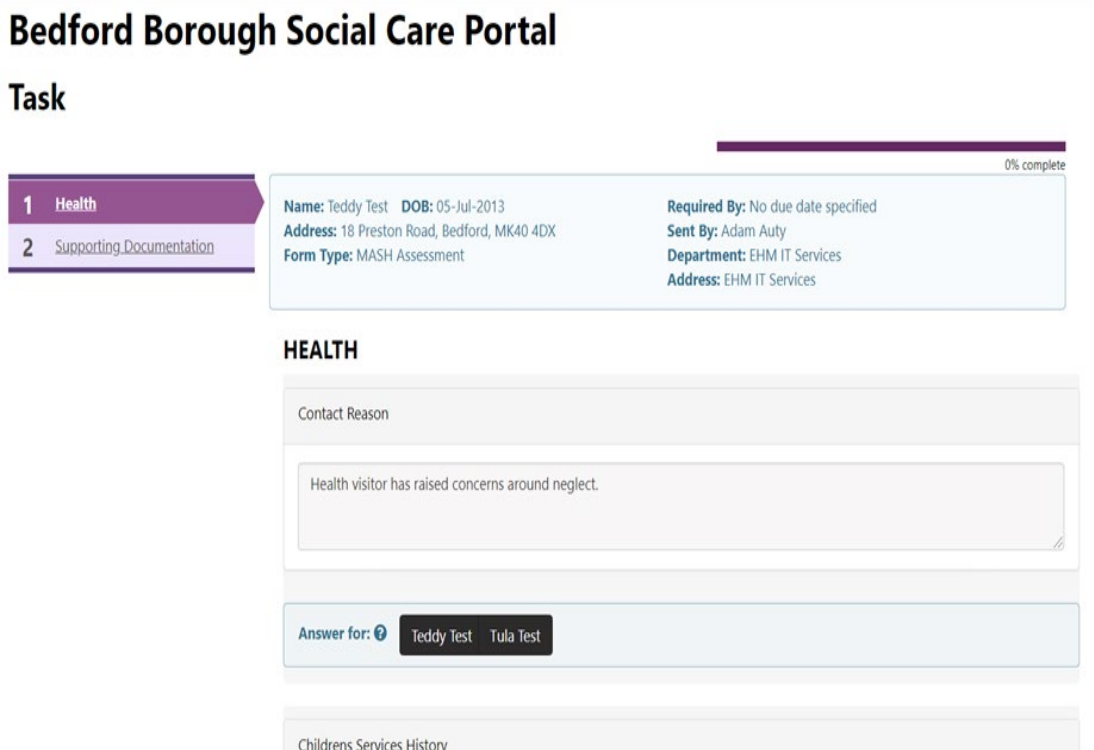

## Register a New Account Step 1

#### For a new account add your name, then click next.

Home > Portal > Register a new account - step 1

#### **Register a new account - step 1**

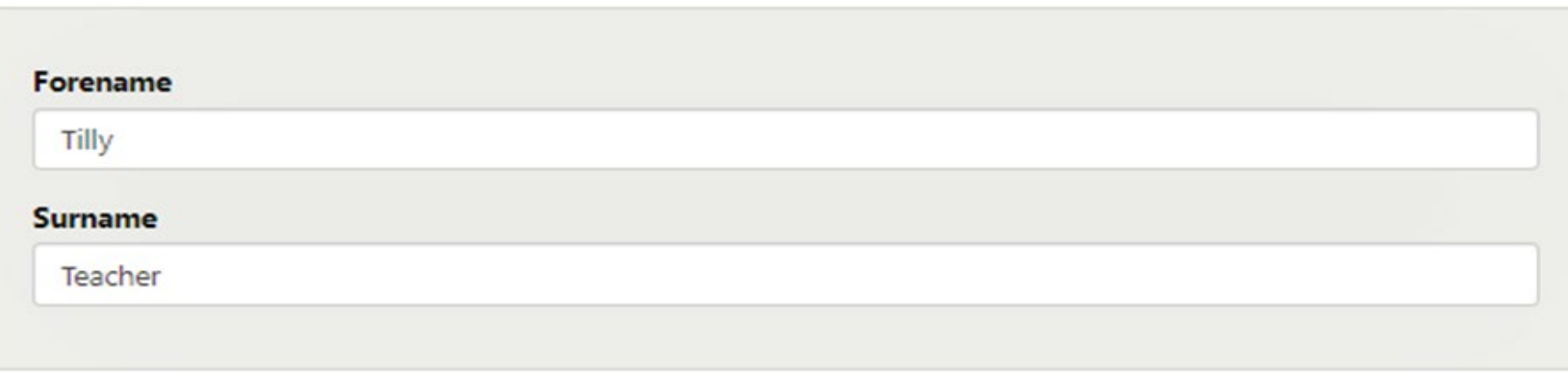

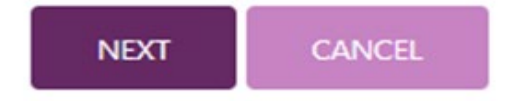

## Register a New Account Step 2

Then add an email and password, password confirmation and then click next.

Home > Portal > Register a new account - step 1

#### Register a new account - step 2

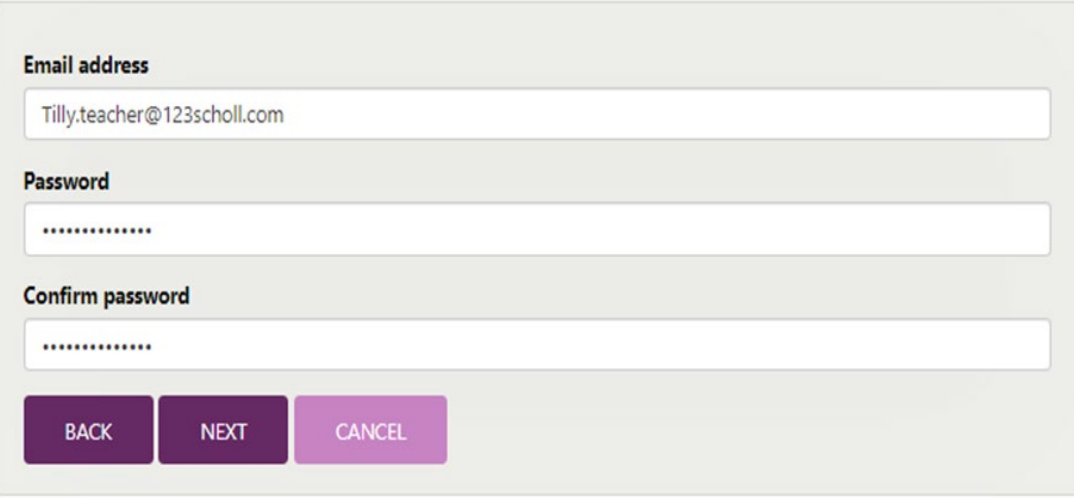

# Registration

You will then receive an email, this will have an eight digit code in and is used to verify that this is the correct email.

From: donotreply@bedford.gov.uk <donotreply@bedford.gov.uk>

Sent: Tuesday, May 11, 2021 4:08:13 PM To: Tilly Teacher <Tilly.Teacher@123School.edu.uk > Subject: Please verify your email address

Dear Tilly Teacher

Thank you for using Bedford Borough Online Services. Please enter the following code on the email verification page:

2832 6372

Kind regards

**Bedford Borough Online Services** 

#### Enter the code and click next.

We have just sent you an email to confirm your email address. Please enter the code this contains below. Hit back if you would like to change your email address and try again or Please send me a new code if you need another one.

If you can't find this email, it may be in your spam/junk email folder.

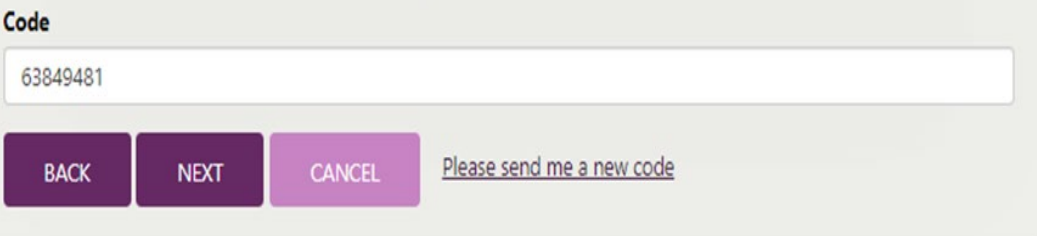

# Completing a form

You will now be directed back to the form. Complete all the relevant details, ensure that the children are in the correct boxes, some referrals have come through previously with the professionals name in the child section.

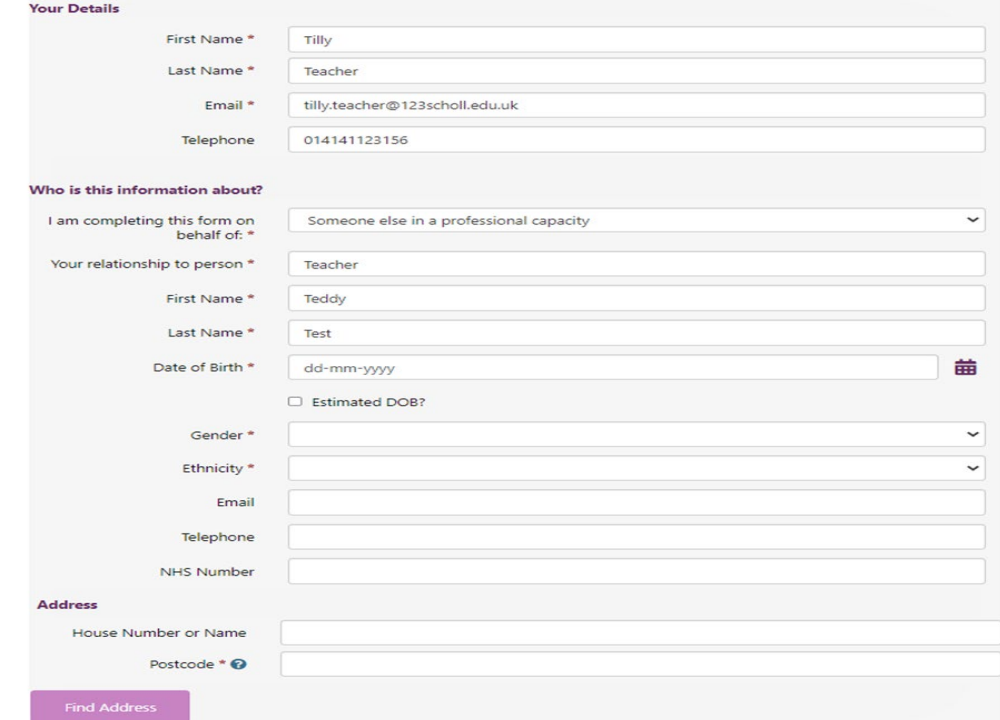

## **Address**

From the address section add in the house number and postcode, then click find address. Once the list is pulled through select the correct address.

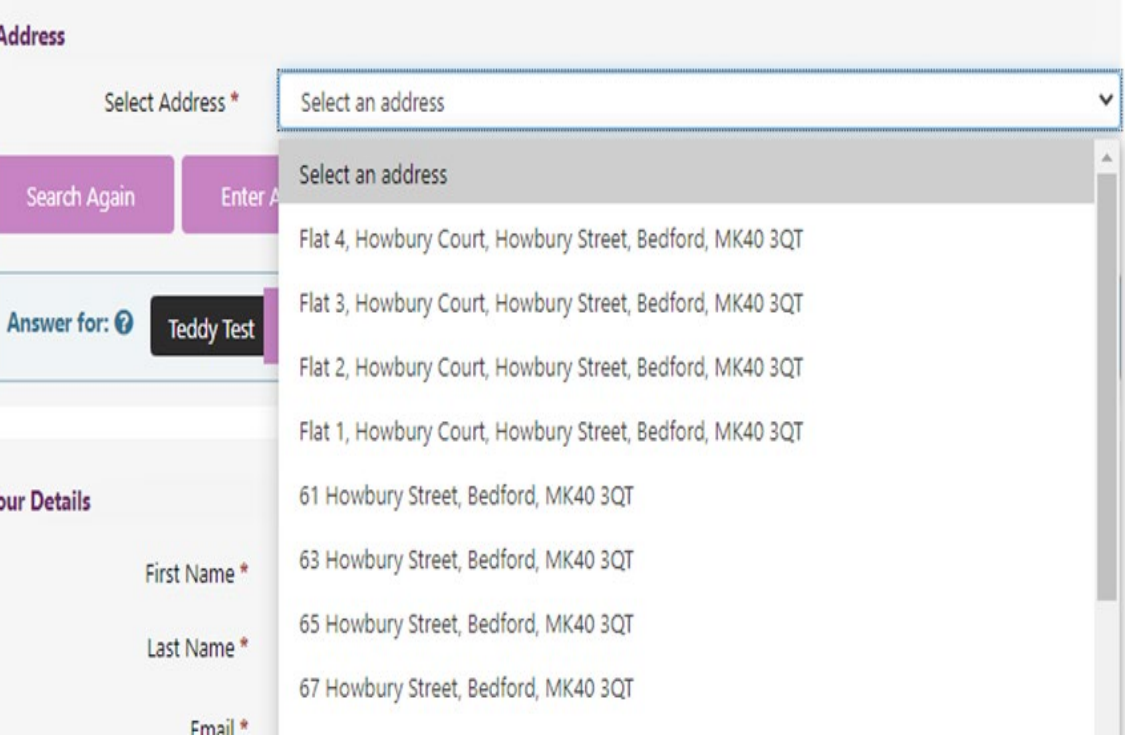

### Address

This will now show as the child's address.

Ensure this is completed for each child that has been added to the referral and the select next.

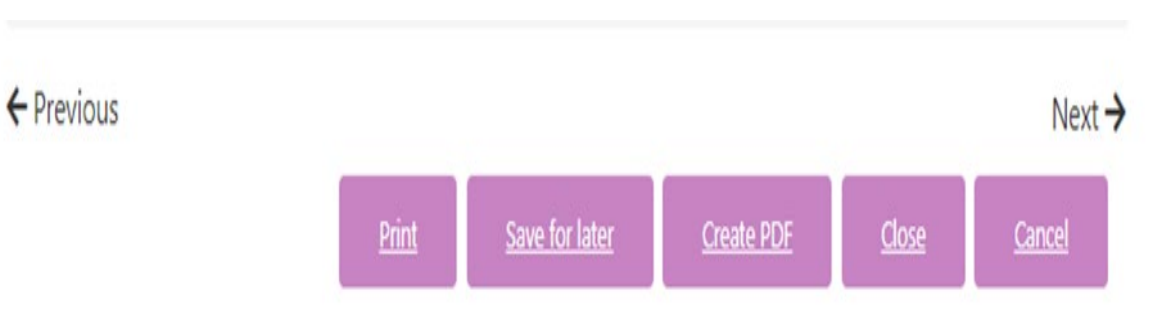

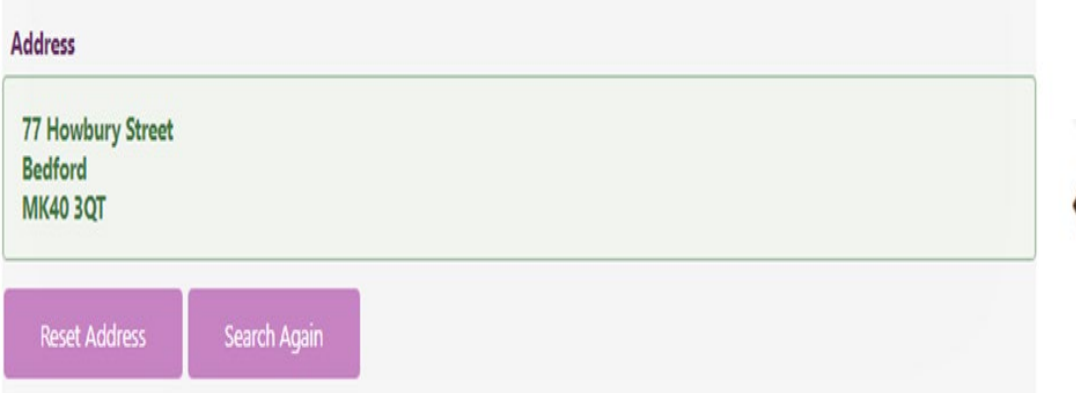

# Adding Family Members

1 Important inf Consent to i 3 Children's de **Family det** 

6 Supporting

You then get the option to add any other known family members, this is where you would add, mum, dad and any siblings not included in the referral. Click the plus symbol to add more relatives. Once all relatives and been added click the next button.

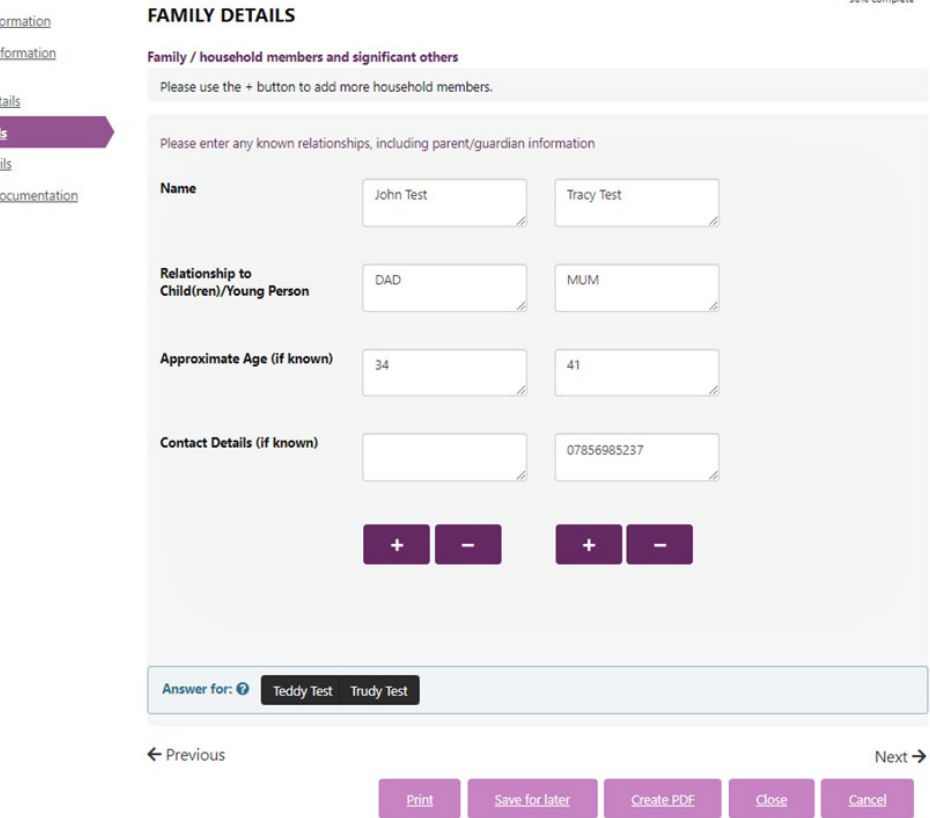

The next page is where you will add the detail of the referral. Once all information has been added then click next.

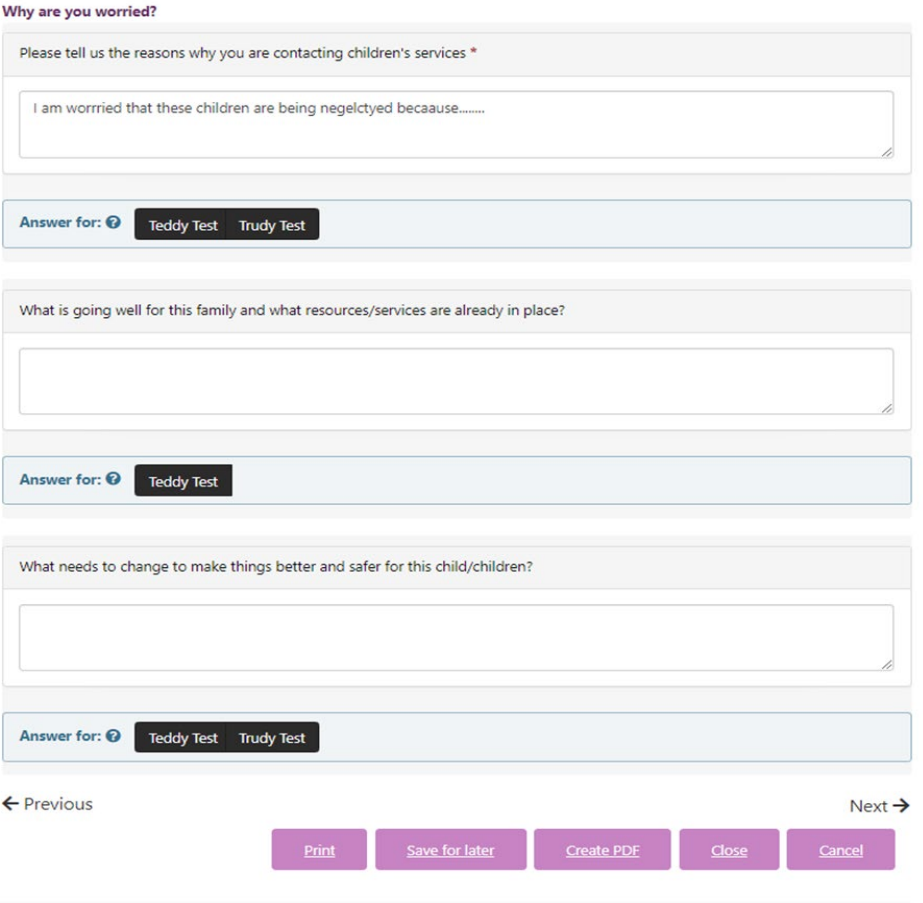

You will now be asked to upload any relevant documents, this could be written consent, and additional information that may support the referral etc. Click on upload document.

You may add any supporting documentation/information by using the upload button below and attach any files. You can only attach the following file types: · Word documents · PDF files · Images (in jpg / jpeg / png format) **1** Upload Document

This will take you to the standard file browser to select the relevant documents. Select a document and click open.

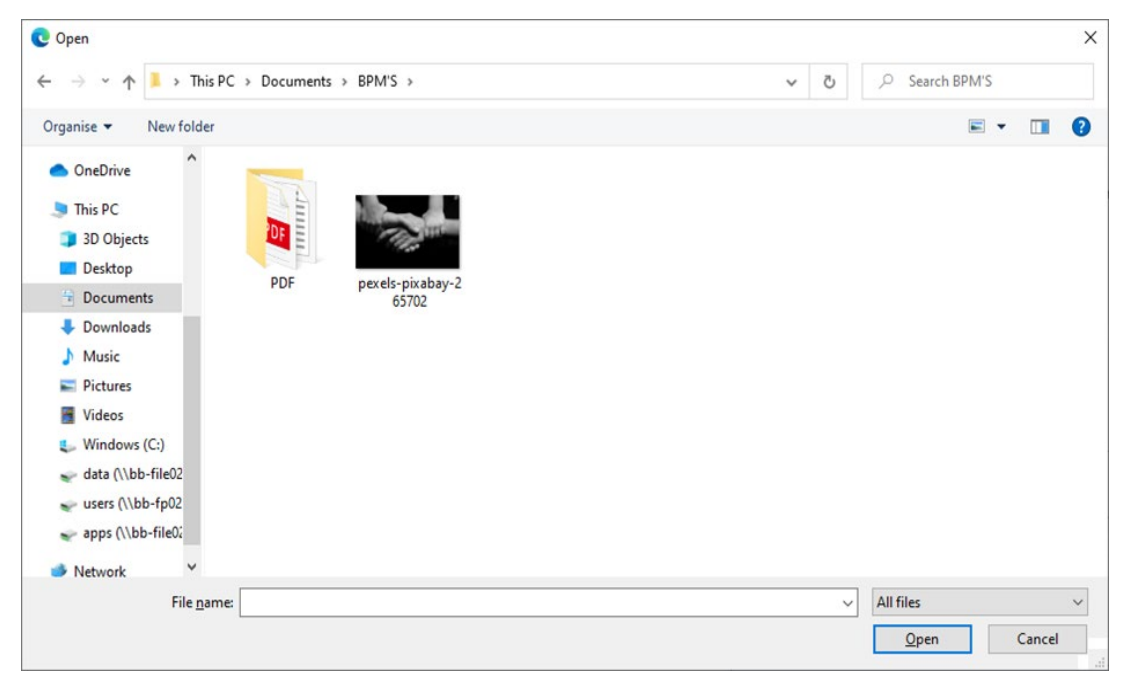

This will now show as being attached to the referral. You can keep uploading more files in the same way.

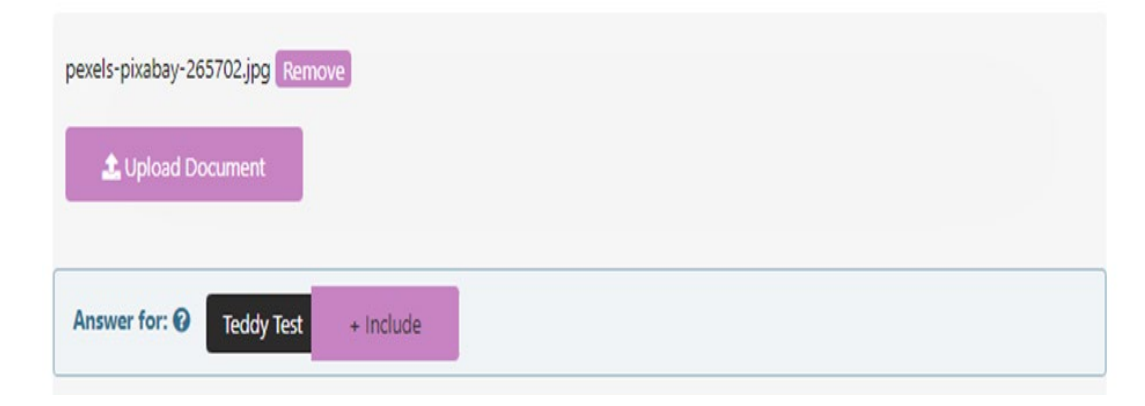

Once this stage is complete, you may want to save a copy of the referral before submission. To do this, click create PDF. This will download a copy of the referral for your records.

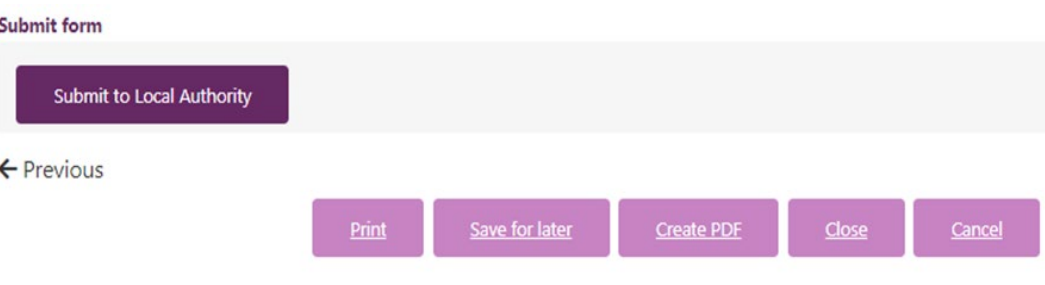

You can also print using the print button, if required.

Once this is done click the Submit to Local Authority button.

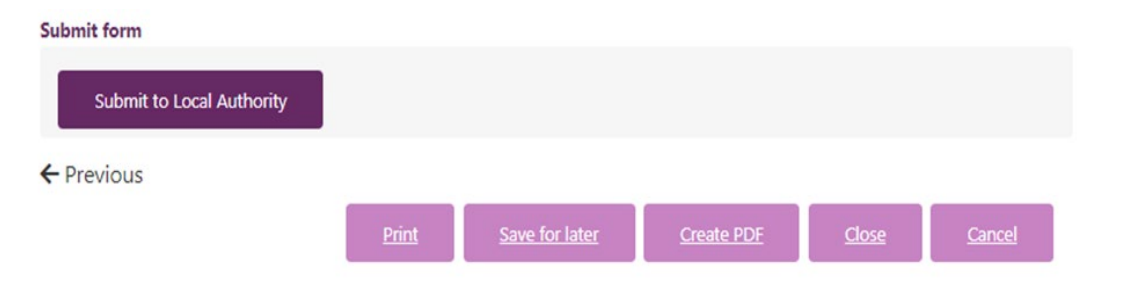

#### Once this is done click the Submit to Local Authority button.

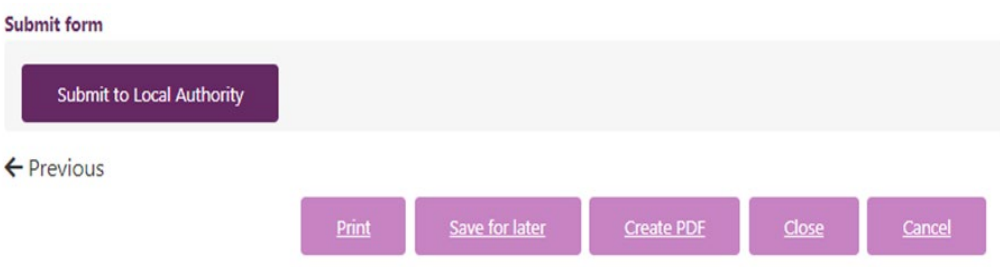

### Submission of Form

×

You will get a warning to confirm you have entered all the information and this is the last chance to make any changes, if you are happy click Submit.

**Submit to Local Authority** 

Have you entered all the information you need to?

You will not be able to make any further changes once you press the "Submit" button.

You will now see the thank you screen and your referral has been submitted.

#### **Thank You**

Your information has been submitted to the Bedford Borough Council Children's Services.

We will contact you in the next few days in response. Please allow additional time for weekends or bank holidays.

Thank you for using this service.

Cancel Submit

If you navigate back to the portal page you can select to log back into your account. From this page click my account.

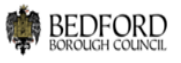

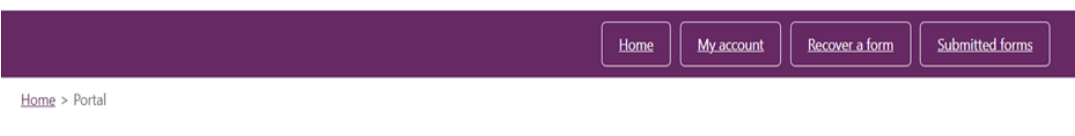

#### Children, young people and families online services and information

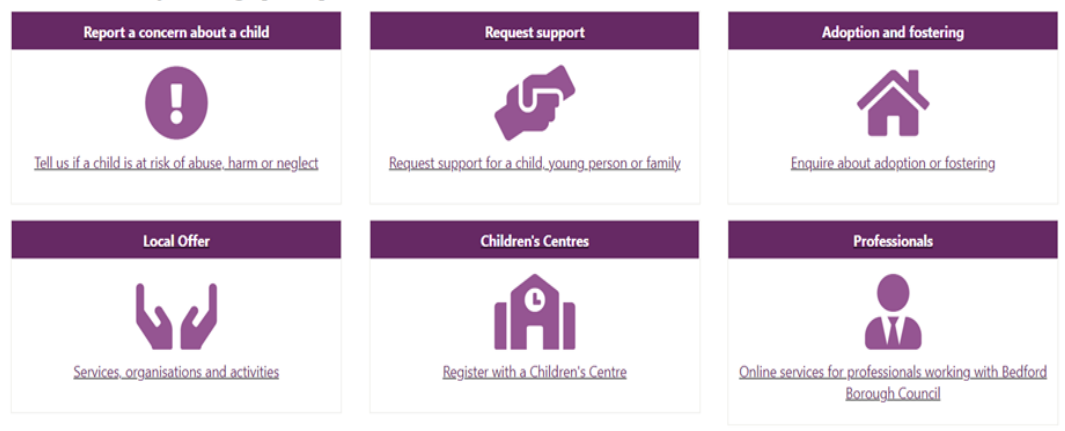

If you navigate back to the portal page you can select to log back into your account. From this page click my account.

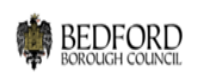

#### Home > Portal

Recover a form

Submitted forms

My account

Home

#### Children, young people and families online services and information

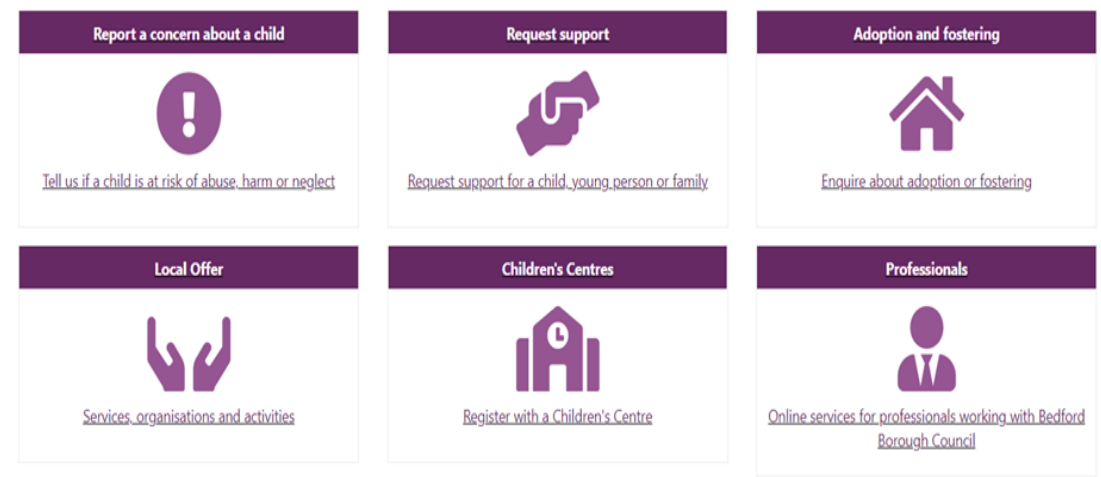

You will then be asked to provide your login details, provide them and click sign in.

#### Secure login - step 1

New to Autonomy? Register for an account on the right. Already using Autonomy? Sign in below.

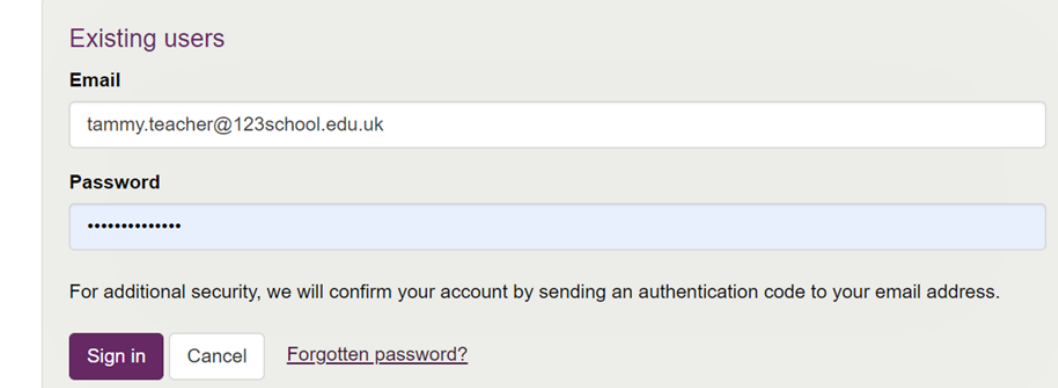

Again you will be emailed a code and then needs to be entered for verification. Enter this and click finish.

#### Secure login - step 2

We have just sent you an email to confirm your account. Please enter the code this contains below.

If you can't find this email, it may be in your spam/junk email folder.

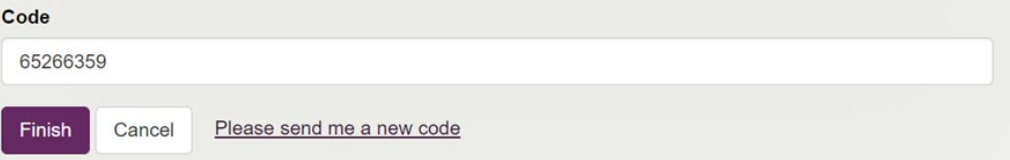

#### Select an Account Manager

You will then be logged into your account. You can access any forms that you have not had time to finish and also can see any submitted forms. You will get a message stating that your account needs to be activated, however, this does not need to done for you to access saved forms and submitted forms.

#### **Select an Account to Manage**

#### **Welcome Adam Auto**

Thank-you for registering your account will be activated as soon as Bedford Borough Council have made the necessary checks. To return to the Children, Young People age please click the button below

Return to Children, Young People and Families pac

From this page, click your name in the top right. Select the option that you want.

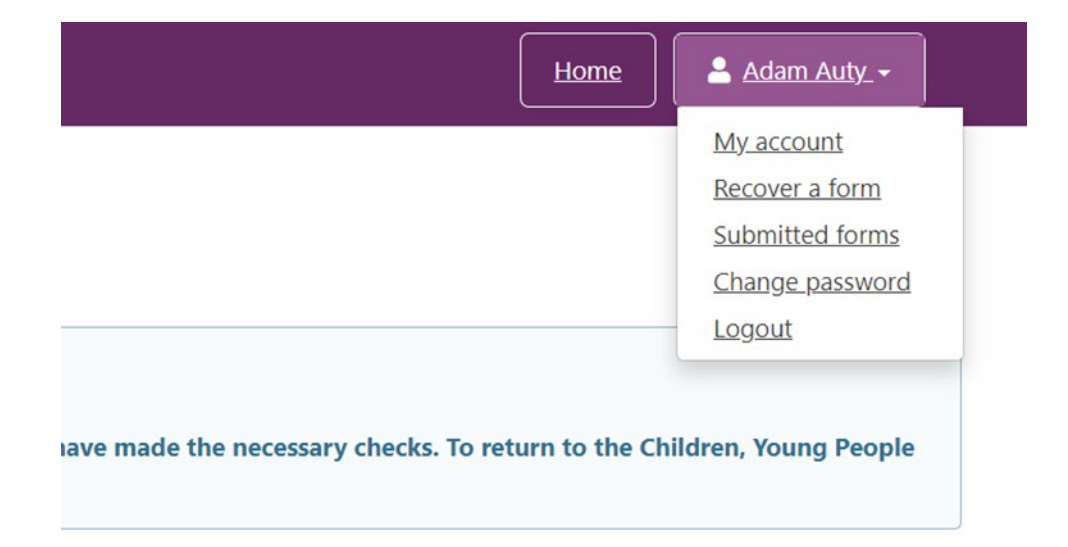

### Recover a Form

If you have previously saved a form for later then you will be able to retrieve it and carry on form here. Click on the form to continue complete it.

#### **Recover a Saved Form**

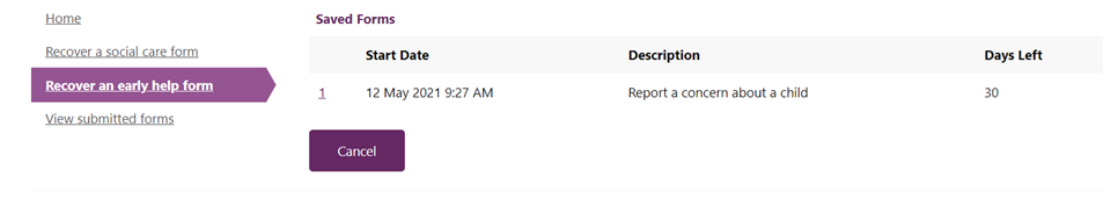

### Submitted forms

This will show a list of previously submitted forms up to 30 days after submission. Click on a form to view a PDF version.

#### **Submitted Forms**

Home Recover a socia Recover an ear

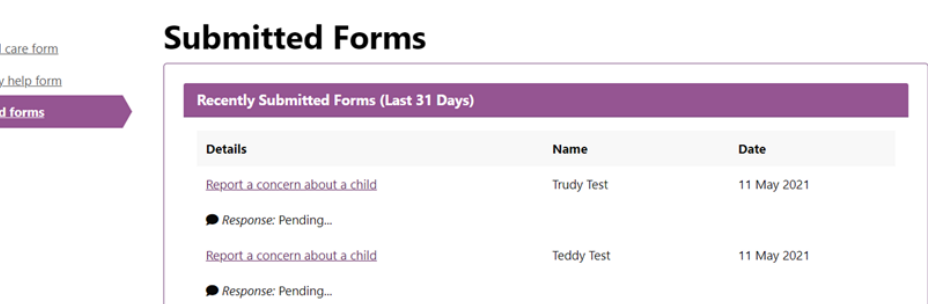

### Submitted Forms

#### This can be then saved for your own records if required.

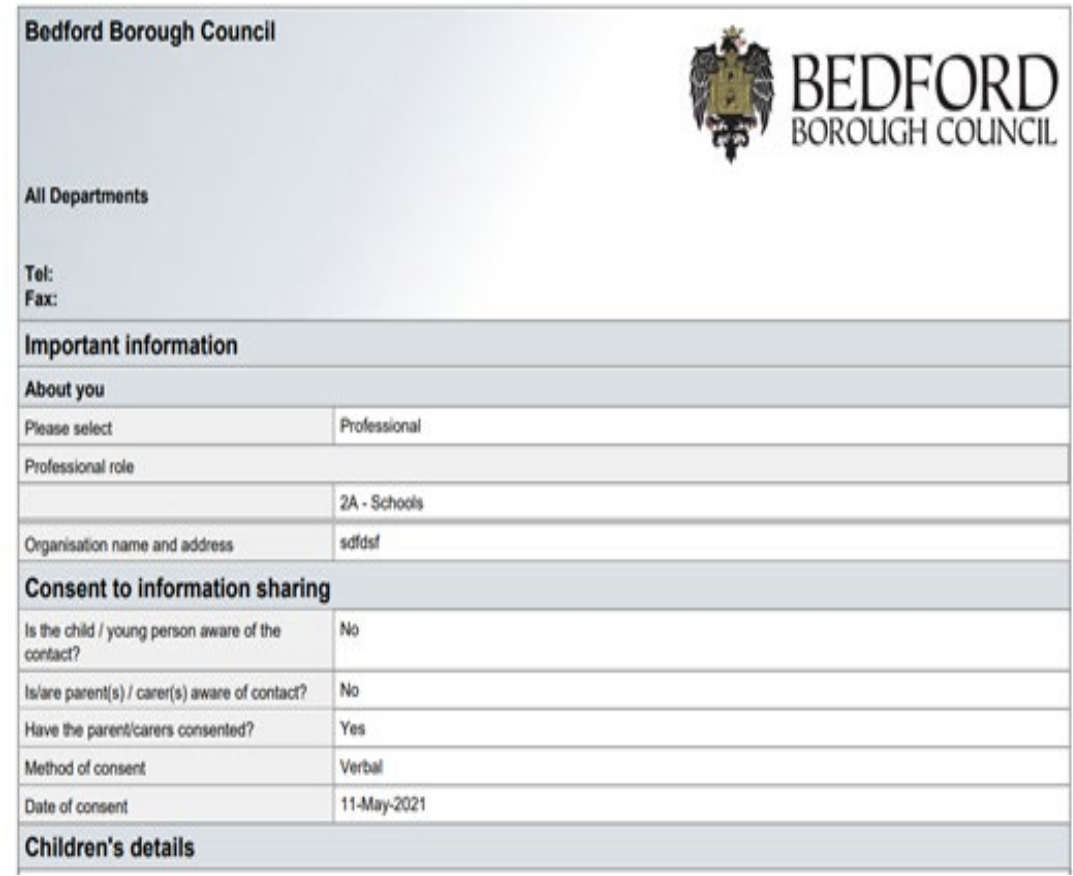